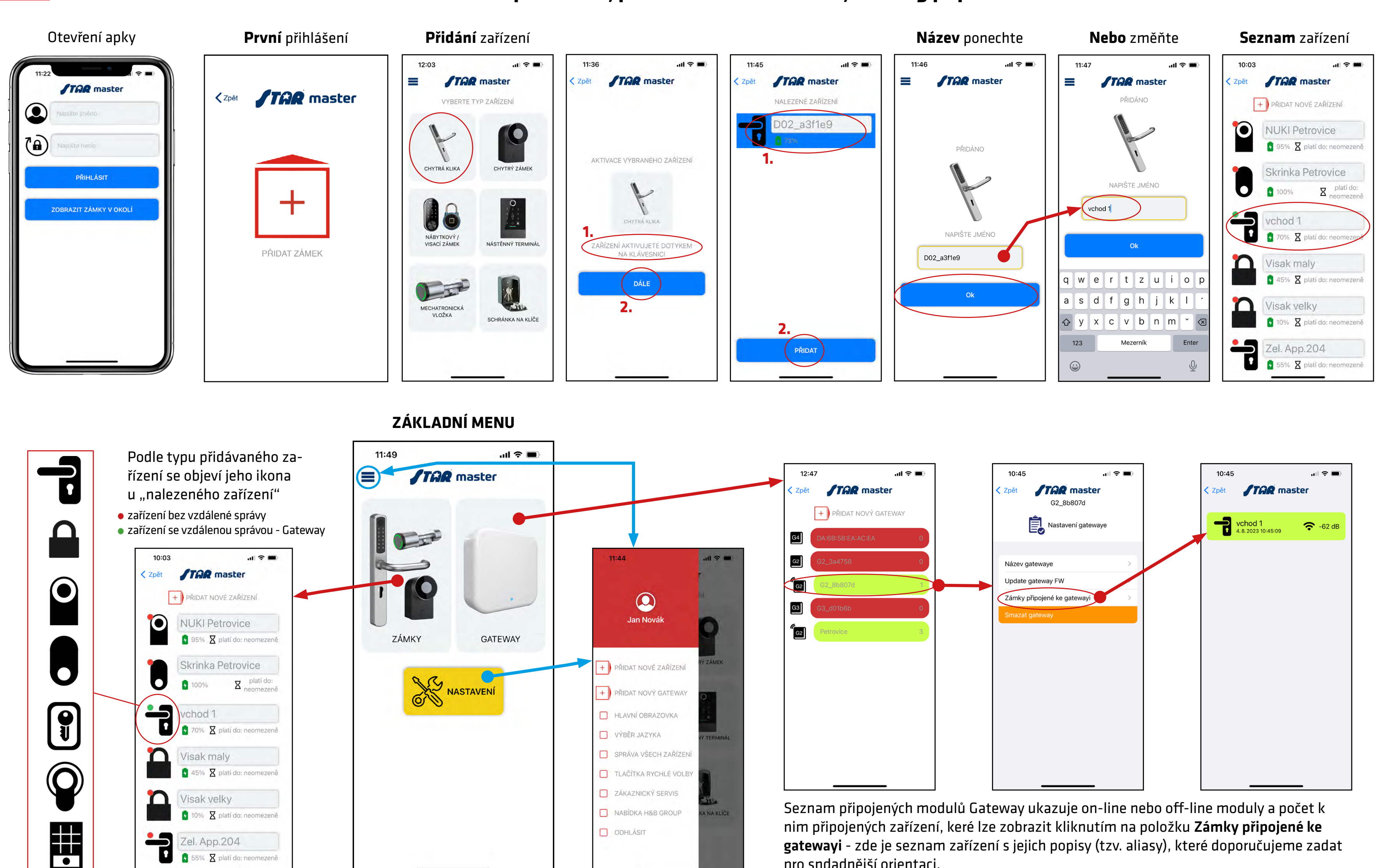

gatewayi - zde je seznam zařízení s jejich popisy (tzv. aliasy), které doporučujeme zadat pro sndadnější orientaci.

 $\mathbf{r}$ 

 $\frac{1}{2}$  55%  $\sum$  platí do: ner

## **První přihlášení, přidání zařízení do účtu, stručný popis**

### **Ovládání** zařízení

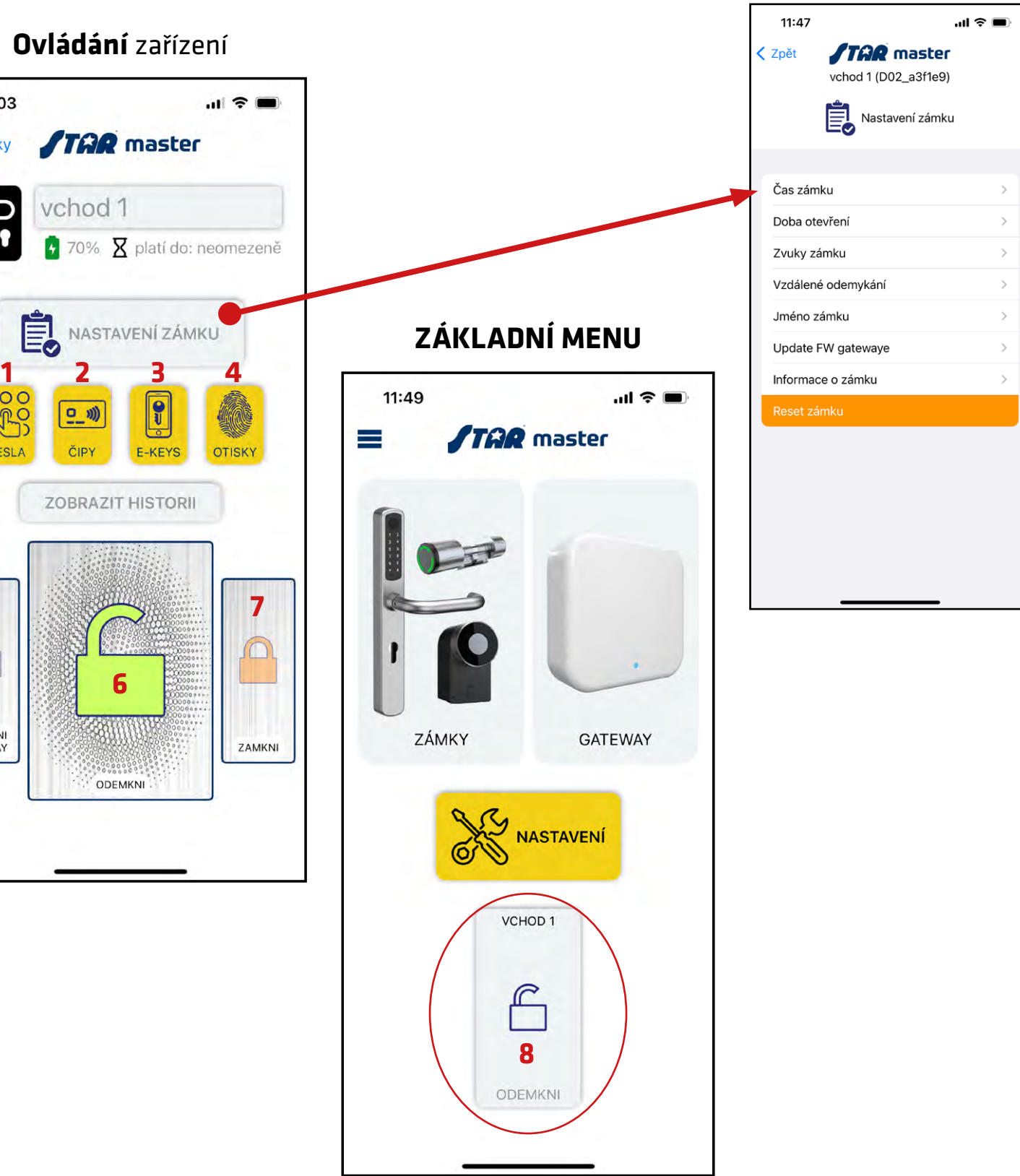

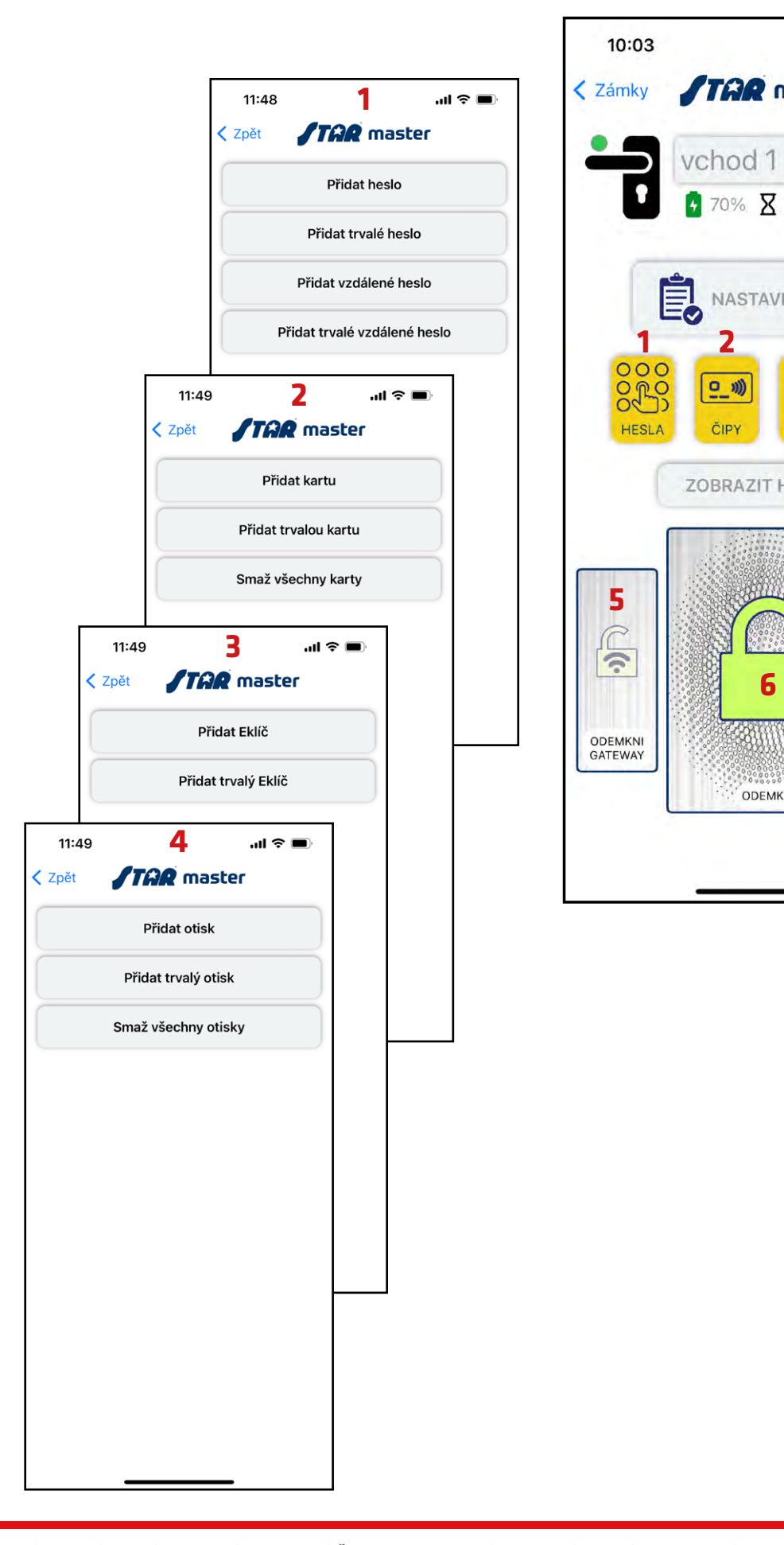

**6**

## **Základní správa a obsluha zařízení, přidávání uživatelů**

## OVLÁDÁNÍ ZAŘÍZENÍ

- **1. Hesla** zde vytváříte skupinu uživatelů, kterým přidělujete číselné kombinace - trvalé nebo s časovým omezením. Vzdálené heslo slouží k ovládání přes modul Gateway.
- **2. Čipy** zde vytváříte skupinu uživatelů, kterým přidělujete čipové karty - trvalé nebo s časovým omezením. Čipy lze editovat pouze na čtečí ploše daného zařízení (je nutná fyzická přítomnost u zařízení).
- **3. E-keys** zde vytváříte skupinu uživatelů, kterým přidělujete elektronické klíče - trvalé nebo s časovým omezením, které fungují pouze se sesterskou mobilní aplikací STAR e-key.
- **4. Otisky** zde vytváříte skupinu uživatelů, kterým editujete jejich otisky prstů. Ty lze editovat pouze fyzicky na snímači otisků na daném zařízení, které to umožňuje.
- **5. Odemkni Gateway** slouží ke vzdálenému odemčení (bez nutnosti fyzické přítomnosti u zařízení). Pro tuto možnost je nutné na zařízení tento způsob povolit - v menu Nastavení zámku - Vdálené odemykání (stisknout: Remote unlock on).
- **6. Odemkni** hlavní odemykací tlačítko prostřednitvím Bluetooth (je nutná vaše fyzická přítomnost u zařízení).
- **7. Zamkni**  tlačítko pro opětovné uzamčení zařízení (v případě, že není ve dveřích instalován samozamykací zámek, který zajistí uzamčení automaticky).
- **8. Základní menu tlačítko rychlé volby (Odemkni)** toto tlačítko se objeví po prvním použití odemčení zvoleného zařízení. V základním menu mohou být až 3 naposledy použité odemčení různých zařízení. Tato tlačítka můžete definovat i manuálně v Nastavení - Tlačítka rychlé volby - takto můžete otvírat vámi definovaná zařízení přímo z obrazovky Základního menu, bez nutnosti postupného proklikání až do seznamu a výběru daného zařízení...

# **Podrobný návod pro vytvoření e-klíče**

- 1. Stiskněte tlačítko: E-KEYS
- 2. Stiskněte tlačítko: **Přidat klíč**  zadáváte e-klíč s časovým omezením zde je nutné kromě názvu e-klíče také určit dobu jeho platnosti (od - do). Doba platnosti pak začíná/končí zadaným dnem a hodinou.
- 3. Stiskněte tlačítko: **Přidat trvalý klíč**  zadáváte e-klíč bez časového omezení.
- **4. Zadejte název e-klíče POZOR název je nutno zadávat bez diakritiky!** např. můžete uvést přestní jméno uživatele, pro kterého e-klíč vytváříte. V ukázce zadáváme název: Zkouska
- **5. Zadejte heslo pro e-klíč** tohoto uživatele. Heslo můžete zadat jakékoliv, podle vlastní úvahy (doporučujeme zadat kombinaci velkých a malých písmen s číslicemi nebo speciálními znaky, nepoužívejte diaktiriku). V ukázce zadáváme heslo: 1111
- 6. Po potvrzení hesla se u produktu zobrazí v menu E-KEYS vytvořený e-klíč s tzv. systémovými prefixy.
- **7. DŮLEŽITÉ:** Vytvořený e-klíč resp. jeho název (bez prefixu) a heslo tvoří zároveň přístupové údaje pro aplikaci STAR e-key - kterou si musí daná osoba, jíž e-klíč vytváříte, stáhnout do svého mobilu. Název a heslo nyní můžete sdělit nebo zaslat sms zprávou / e-mailem určené osobě.
- 8. Určená osoba si stáhne aplikaci STAR e-key, a zadá své přihlašovací údaje.
- 9. Po přihlášení uživatel vidí pouze svůj přidělený e-klíč ke vchodu 1. Stisknutím zobrazeného tlačítka pak uživatel provádí odemknutí přiděleného přístupu...

Administrátor ve své aplikaci STAR master může kdykoliv vytvořený e-klíč smazat (tak, jako veškeré další jím vytvořené e-klíče, číselné kódy, otisky prstů nebo přiřazené čipy)

PŘÍKLAD vytvoření e-klíče u elektronického kování STAR Smart (vchod 1) v účtu s názvem: ztestPraha

 $10:03$ 

Zámky

 $\bullet$ 

 $\sqrt{2}$ 

 $\bullet$ 

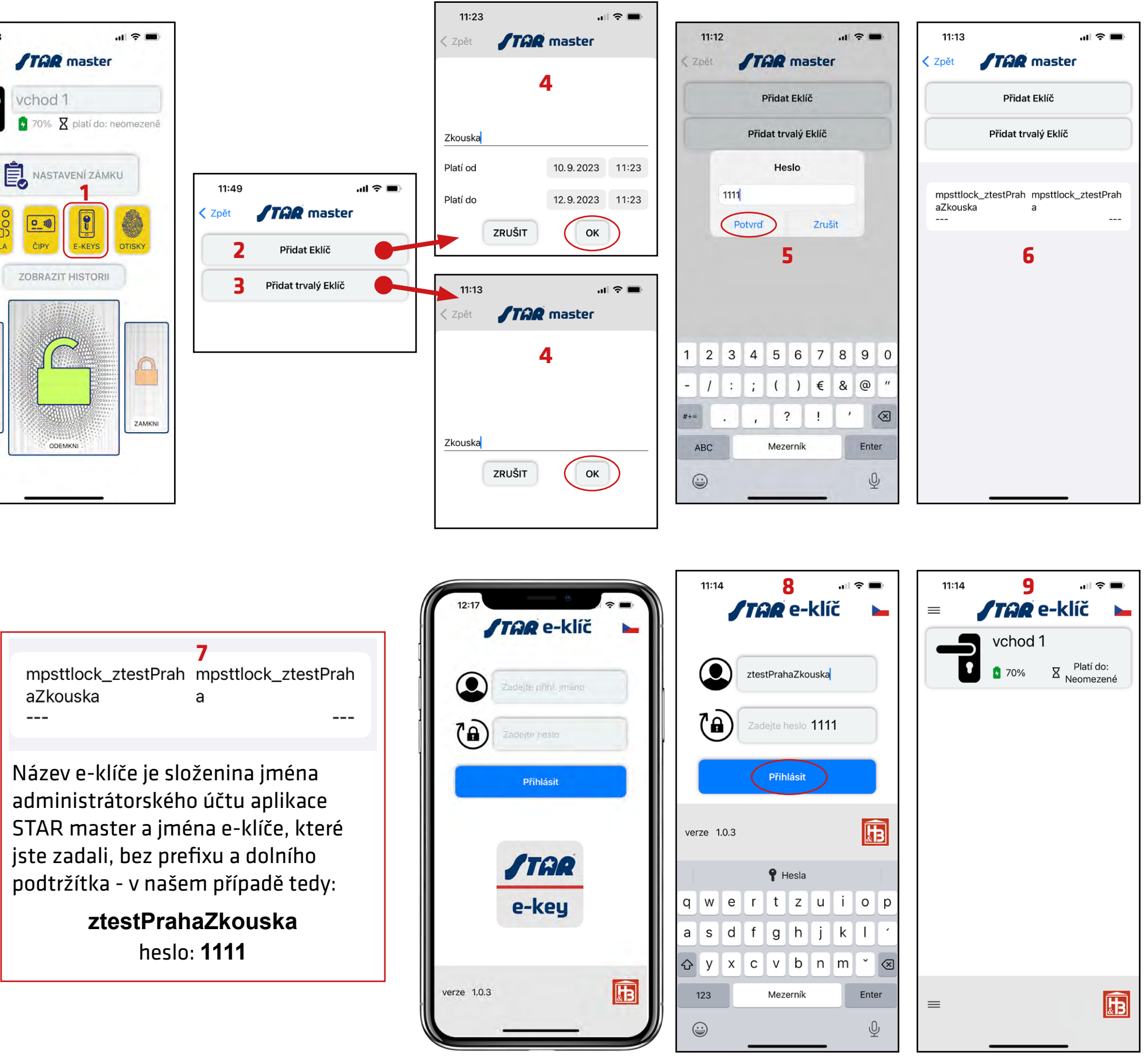

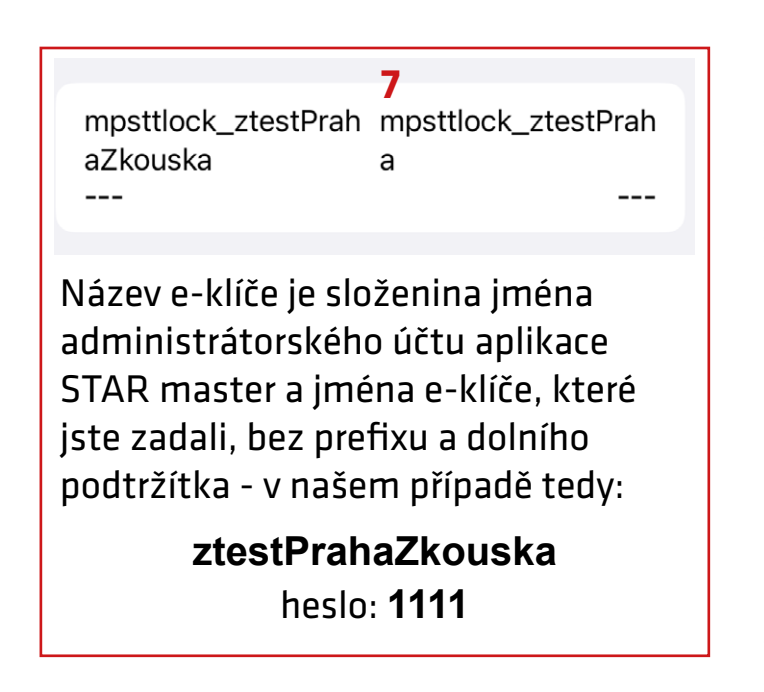

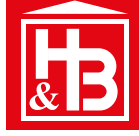

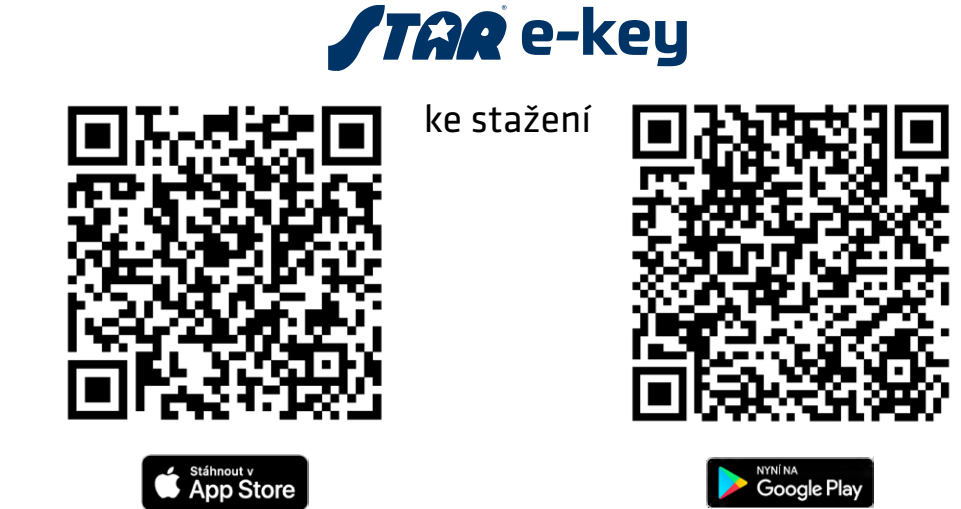

## **Stručný popis Menu, přihlašovací screen**

### **Menu** Nastavení

stažení.

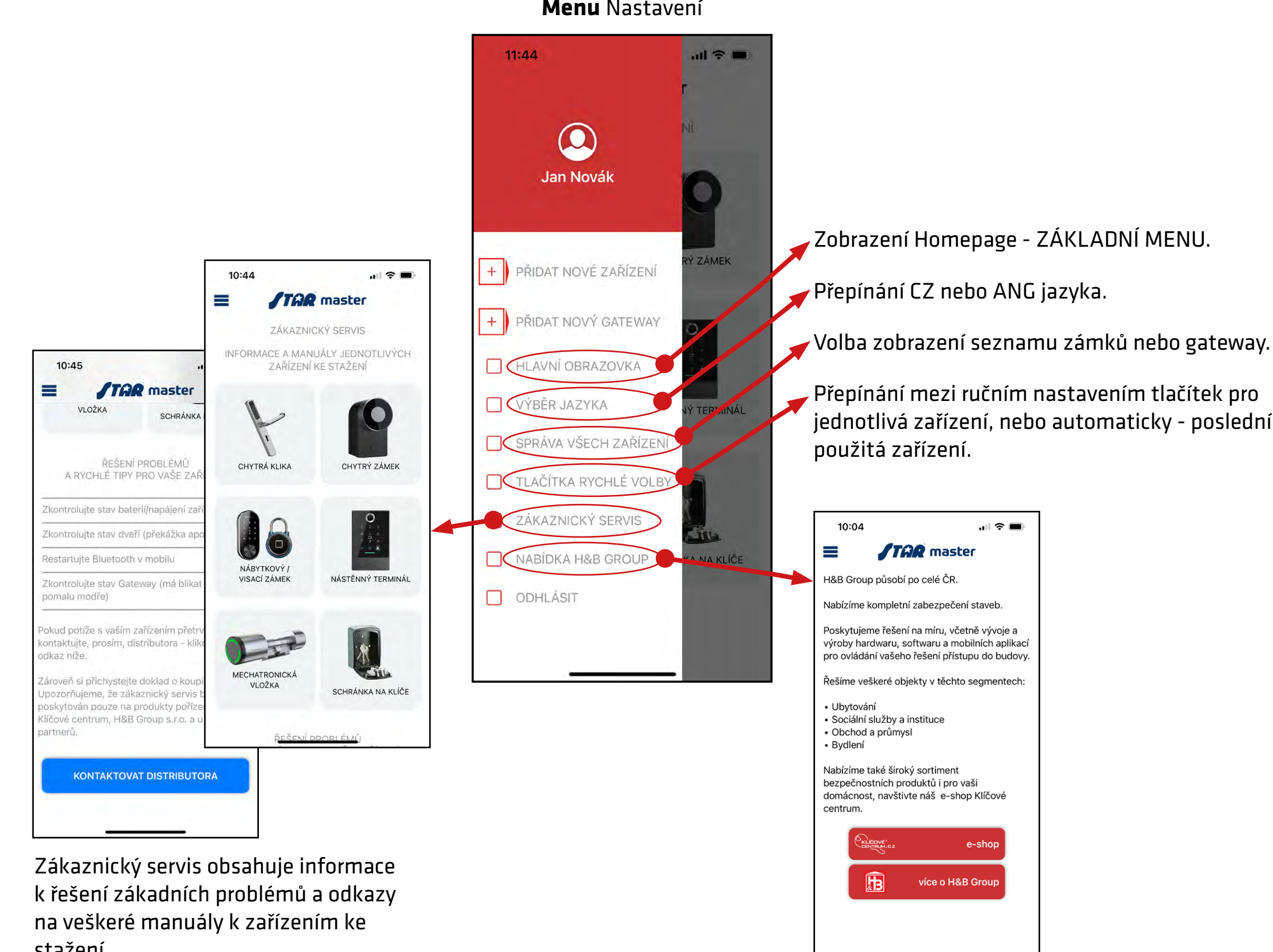

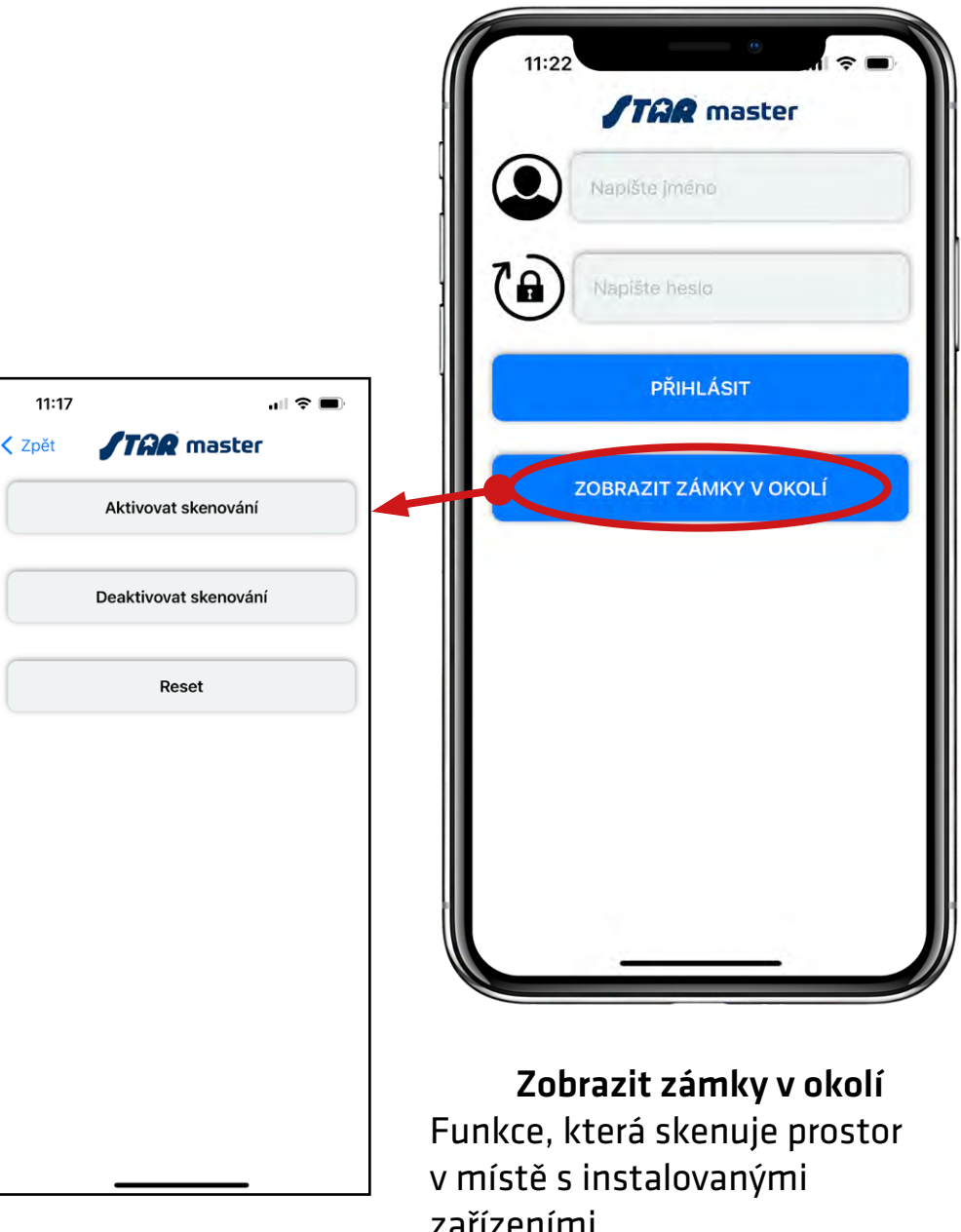

zařízeními. Díky ní lze zjistit počet vyskytujících se zapojených zařízení v prostoru (v dosahu BLE vln telefonu)

Přihlašovací screen